**1.**登入選課系統

2.點選「課程加退選」→「人工更改選課紀錄申請表印製」

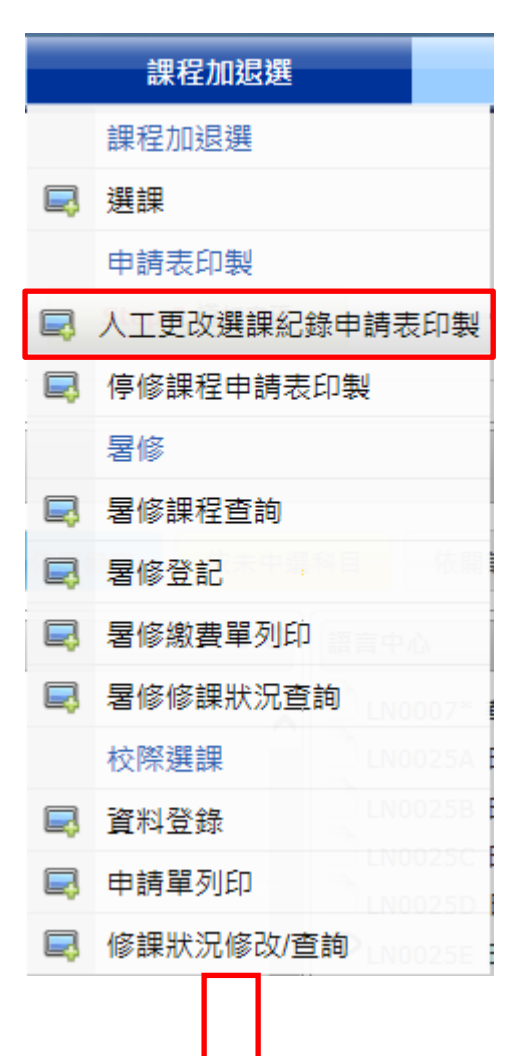

★注意事項(104/9/23~104/9/25 下午 5:00)

- 1.洽任課教師簽章(加、退選都要)
- 2.請先至行政大樓 1 樓出納組繳費(每次 100 元)後再至課務組

3.課務組將轉交修正後選課記錄表→請確認內容無誤→簽名→ 交給班代或系辦(系主任/指導教師要簽章)

(P.S.舊選課記錄表請自行作廢)

3.人工加選:左方加選功能輸入要加選課程關鍵字,點選查詢,即搜尋出相關課程,請勾選要加選的課程,並點選「加選」

4.人工**退選:**右方退選列表顯示目前已中選課程,請勾選要退選的課程,並點選「退選」

**5.**列印申請表:點選「申請表印製」,列印申請表後,請依流程序辦理。(申請表可同時顯示多筆加退選之課程)

**6.**辦理期間:**104/09/23 ~ 104/09/25** 下午 **5:00**

■ Home > 新選課登記系統 > 課程加退選 > 人工更改選課紀錄申請表印製

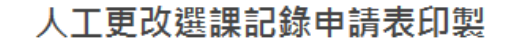

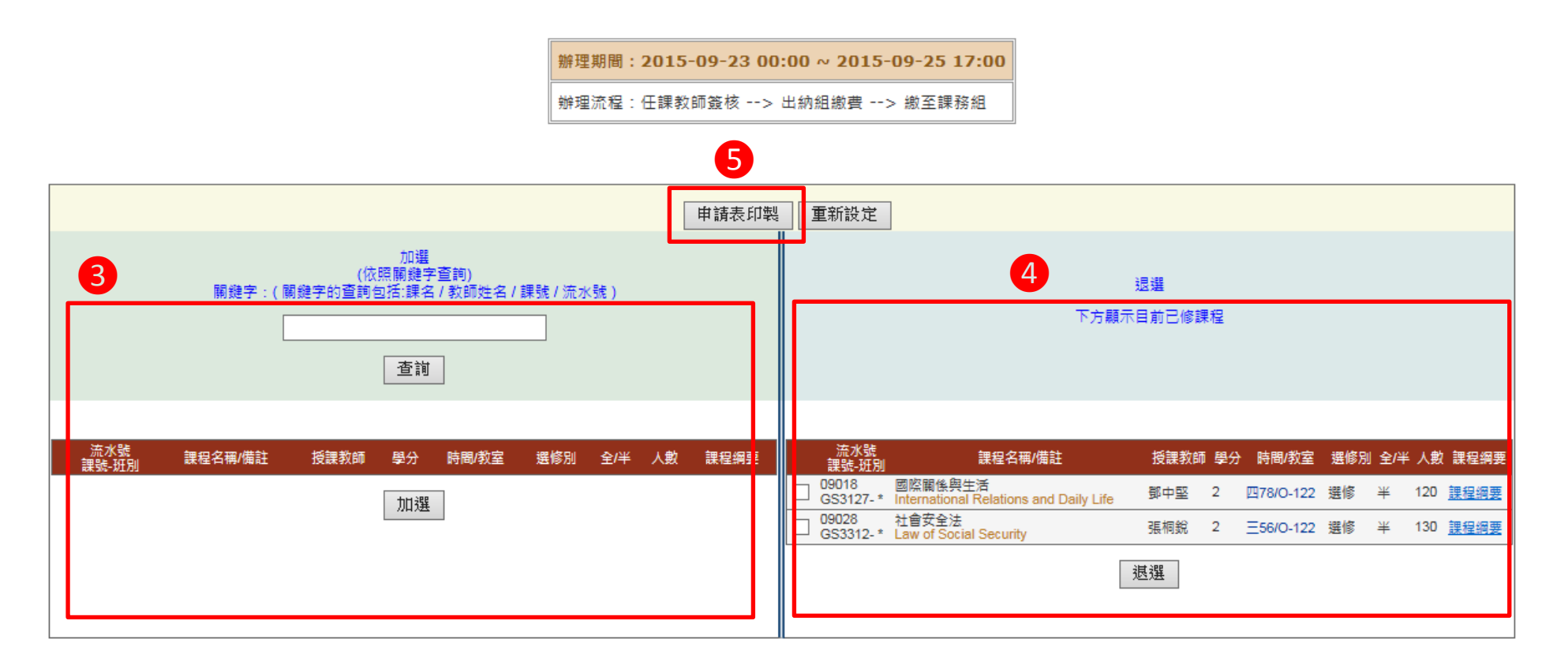